# ArcGIS

## ArcGIS Software Installation

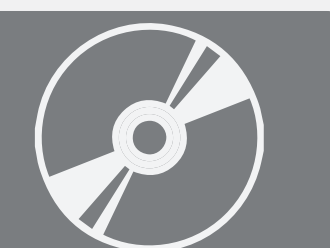

For use by:<br>Version:<br>Date:<br>Owner: Date: 17-09-2015

Students, Employees Owner: @Hok /SSC ICT

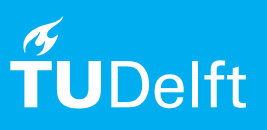

(this page was intentionally left blank)

### Installing ArcGIS 10.3 on Windows

Install ArcGIS and configure licensing

#### Before you begin

The following instructions are supported by the TU Delft and have been tested to be working. However, we offer this manual to you as an extra service. In case you have a configuration or version other than **Windows 7 or 8.1** and you have problems **installing ArcGIS**, neither ICT nor a Servicepoint will be able to help you to **get ArcGIS fully functional on your system**.

#### **Prerequisites**

In order to **work normally with ArcGIS**, make sure that **you have decently powerful computer system**.

#### Download ArcGIS

Step 1. Go to **adhok.bk.tudelft.nl/downloads/ArcGIS\_ Desktop\_103\_141985.exe** and download the ArcGIS setup file. [**THE URL IS CASE SENSITIVE!!!**]

Step 2. Run the downloaded **.EXE**. Click **Next** to extract the files and the setup will run automatically when it is done.

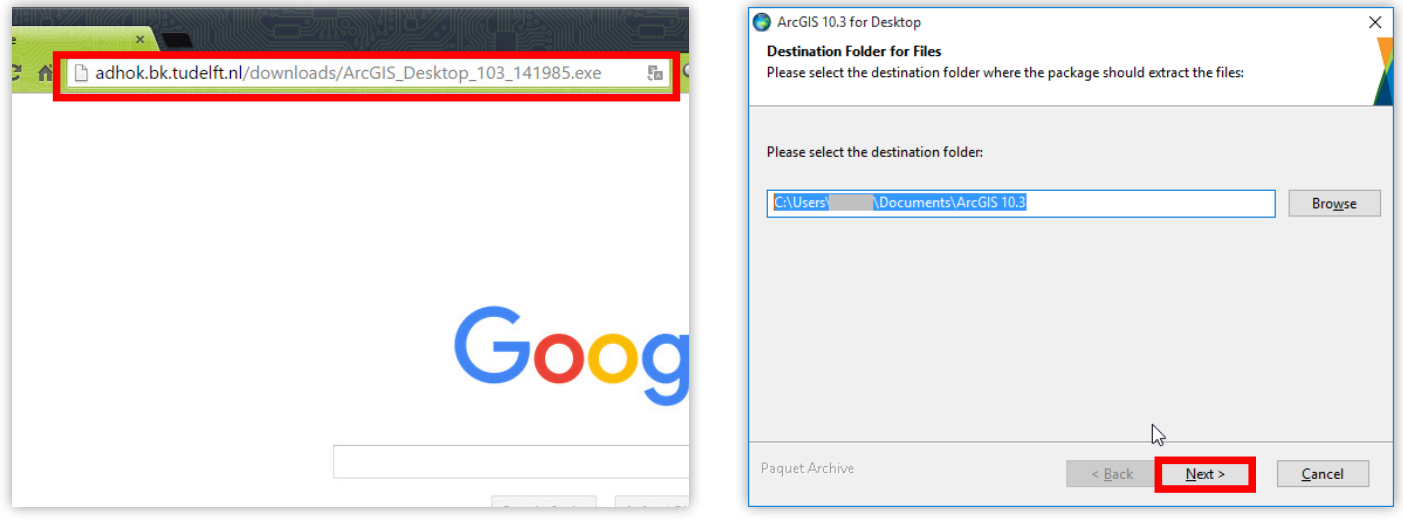

#### Install ArcGIS

Step 1. Following the installation instructions on-screen. Click **Next** to continue.

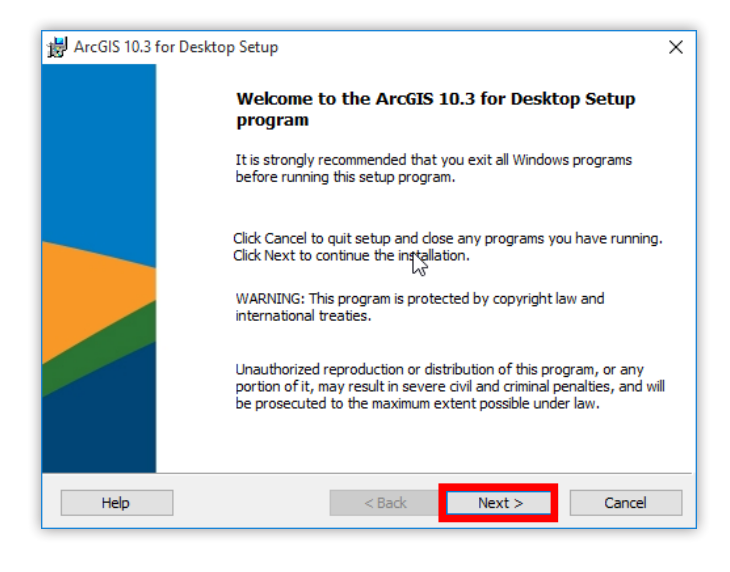

#### Step 2. Click on the **Complete** radio button and then **Next** to continue.

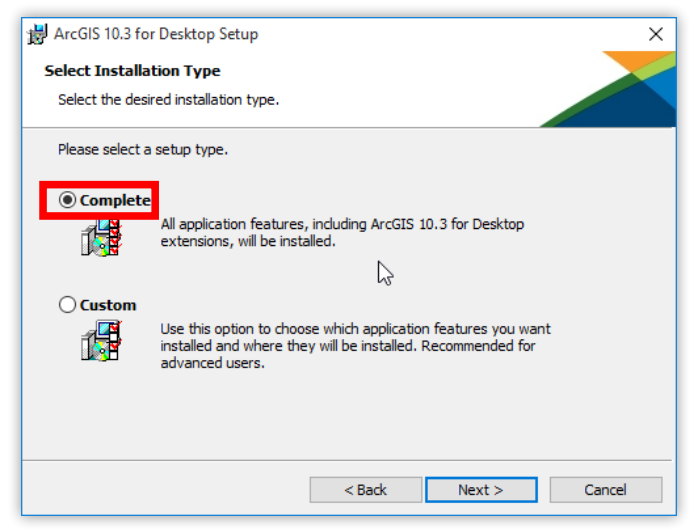

Step 3. Here you can specify a custom install location. Click **Next** to continue.

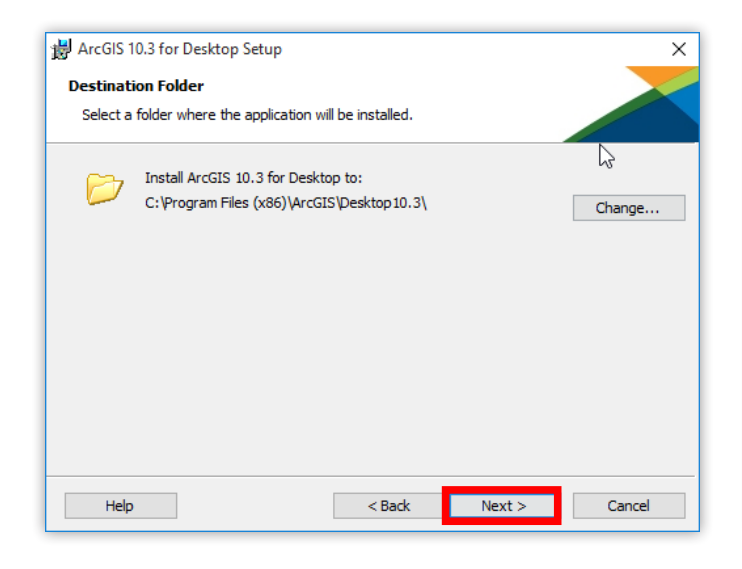

Step 5. Here you can uncheck to not participate in ESRI's improvement program, click **Install** to begin.

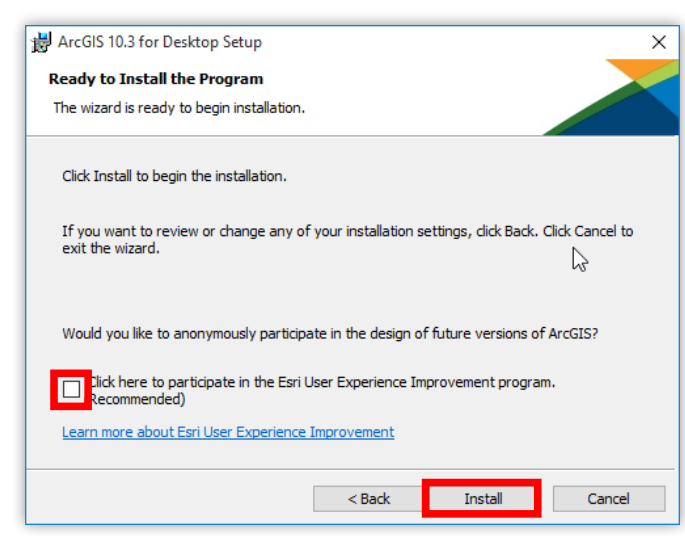

Step 4. The installer will attempt to install **Python** which is necessary for Geoprocessing capabilities. Specify the install location if you wish, then click **Next**.

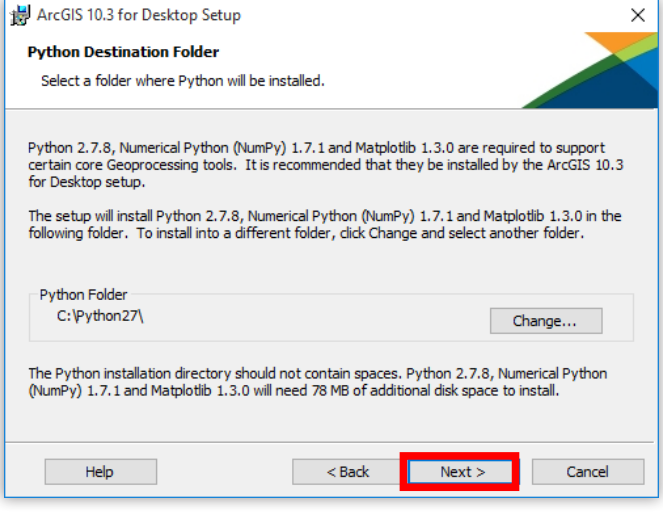

Step 6. The installation process can take quite a while, so be patient! Click **Finish** when it is done.

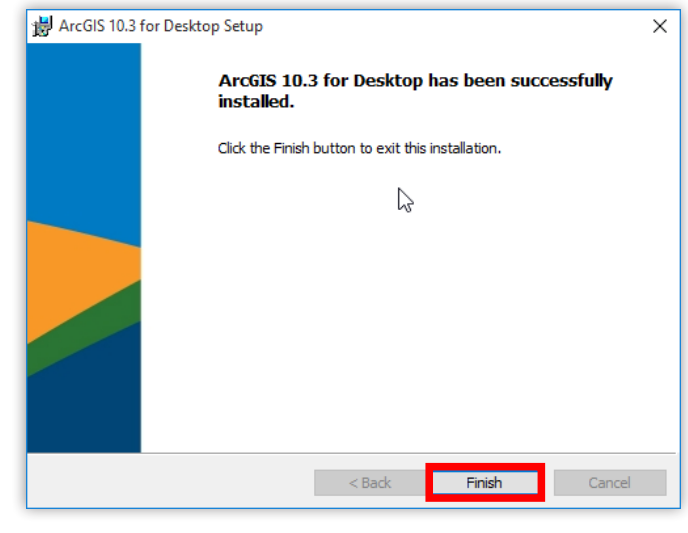

Configuring the license server

Step 1. In the licensing window, select **Advanced** 

Enter 29015@srv195.tudelft.net in the text field. Your ArcGIS is now ready to be used.

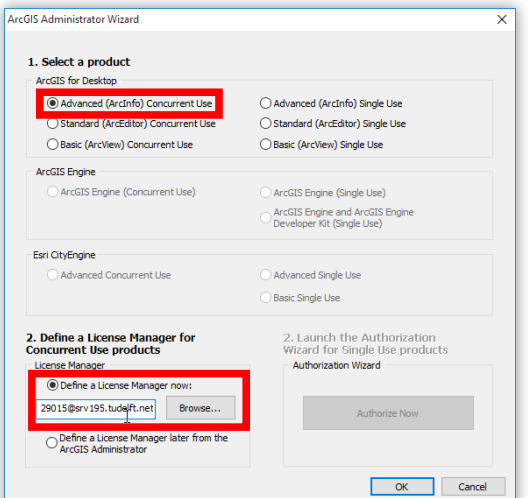

If you get License errors when trying to start up ArcMap, then make sure you are connected to TU Delft network via **VPN**!

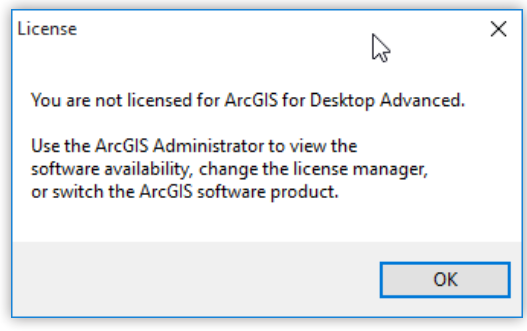